## **INVESTMENT ANALYSIS OFFICE USA EXAMPLE USING RENT ROLL**

## **INTRODUCTION**

This comprehensive office example uses the Rent Roll but not Categories and includes all the lease features such as Free Rent, % Rent and the application of Rent Caps and Recoverable Expense Caps and Stops.

Note: Since there is no need to break the building into profit centres the "Category" column is left at the default setting, which is "Office"

Using one Category is the same as having no Categories

For simplicity there are only two tenants used in the example.

Suite 101 Star Financial Inc. Rentable Area: 5,900 Sq. Ft Usable Area: 5,000 Suite 306 Alliance Holdings. Rentable Area: 2,500 Sq. Ft Usable Area: 2,119

The Investit Template used is "Invest Office + Rent Roll & Cat"

This practice example consists of two Sections;

- 1. The input information for the project
- 2. The instructions for entering the project data

#### **PROJECT INFO. Folder**

Property Name: Capital Plaza Description: Investment Analysis Office with Rent Roll Starting Date: Year 1 Jan Building Area 9,500 Sq Ft Total Rentable Area: 8,400 Sq. Ft Total Usable Area: 7,119 Sq Ft Land Area: 20,000 Sq Ft Frontage: 120 Ft Analysis Period: 9 Year Purchase Price: \$2,970,000 Acquisition Costs: \$30,000

#### **INVESTOR Folder**

Marginal Tax Rate: 35.00% Discount Rate: Before Tax 13.00% Capital Gain Rate: 15.00% Recaptured Deprec. Rate: 25.00% Short Term Rates Before Tax for calculating the Modified Internal Rate of Return (MIRR) Financing Rate: 8.000% Reinvestment Rate: 3.000%

## **INVESTMENT Folder**

Description: Land Amount: \$1,000,000 Year 1 Jan Depreciation Method: Land (No Deprec.)

Description: Building Amount: \$2,000,000 Year 1 Jan Depreciation Method: Commercial Prop. St Line

#### **EXPENSES Folder**

Operating expenses paid for by the investor such as taxes, insurance, maintenance, property management etc

For simplicity the total operating expenses are expressed as \$ per Sq. Ft per Yr which includes Taxes, insurance, maintenance and property information

#### **Operating Expenses**

\$8.00 per Unit of Total Rentable Area (Office) per Yr paid monthly for 12 months then increasing at 3.00% per year compounding

#### **GENERAL REVENUE Folder Public Parking**

General revenue is revenue that is not specific to an individual tenant such as public parking.

15 spaces generating \$450 per Space per Mo for the first 12 months then increasing at 4.00% per year compounding

## **RENT ROLL REVENUE Folder**

Is the rent paid by the tenant to the landlord and is entered in the "Rent Roll Revenue sub folder" and "Revenue" subfolder for each of the two spaces as follows;

#### **Suite 101 Star Financial Inc.**

Rentable Area: 5,900 Sq Ft Usable Area 5,000 Sq Ft

#### **Base Rent**

\$26.00 per Unit of Tenant's Rentable Area per Yr paid monthly. Two terms of 5 years. Increase for the second term base on 3.00% compounding for five years

#### **Free Rent**

First three months

#### **Recoverable Expenses**

\$9.00 per Unit of Tenant's Rentable Area per Yr paid monthly for one year then increasing at 3.00% compounding per year. **Subject to a Recoverable Expense Cap** of \$4,500 per month. This means that the maximum recoverable expenses the tenant will pay is \$4,500 per month.

#### **Parking**

10 cars at \$60 per Space per Month for 12 months then increasing at 5.00% per year compounding

#### **Suite 306 Alliance Holdings**

Rentable Area: 2,500 Sq. Ft. Usable Area: 2,119 Sq. Ft.

#### **Base Rent**

\$17.00 per Unit of Tenant's Rentable Area per Year paid monthly. Two terms of 5 years. Increase for the second term base on 3.00% compounding for five years

#### **Free Rent**

First three months. 100%.

#### **Recoverable Expenses**

\$8.00 per Unit of Tenant's Rentable Area per Yr paid monthly for 12 months then increasing at 3.00% compounding per year for 9 years.

**Subject to a Recoverable Expense Stop** of \$1,800 per month. This means that the Tenant doesn't pay any recoverable expenses until the additional rent exceeds \$1,800 per month and then pays the difference between the Recoverable Expenses and the Expense Stop.

#### **Parking**

6 cars at \$60 per Space per Month for 12 months then increasing at 5.00% per year compounding

**Subject to a Rent Cap** of \$450 per month. This means that this tenant's will never pay more than \$450 per month for parking.

## **VACANCY Folder**

#### **General Revenue: Vacancy & Credit Loss Allowance**

3.00% using Global option

# **Rent Roll: Vacancy & Credit Loss Allowance**

5.00% using Global option

#### **FINANCING Folder**

#### **1. Mortgage (Borrowing)**

Type: Standard Mortgage Year 1 January 1, \$2,000,000 Time Period: 10 years Amortization: 25 years Interest Rate: 8.00%

#### **SALE Folder**

**Real Estate Commissions** 6.00% of Sale Price

#### **Selling Expenses**

Selling Expenses 2.00% of Sale Price Legal Fees: \$15,000

#### **Sale Price**

Base on a Cap Rate of 7.500% using Based on the Income for the year following the Sale i.e., based on the Income & Expenses for year 10.

## **INSTRUCTIONS FOR ENTERING THE PROJECT INTO INVESTOR PRO**

#### **Getting started**

The first step is to open the Investit Pro Template "Invest Office + Rent Roll & Cat" as follows:

- 1. Open Investor Pro.
- 2. Select the New Project Folder then select the Investit Template folder

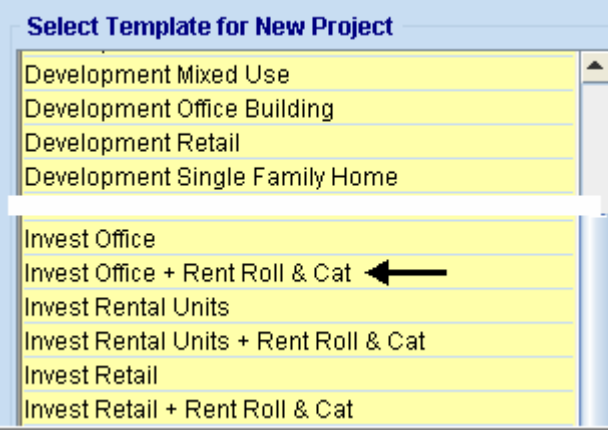

- 3. Select and open the Investit template ""Invest Office + Rent Roll & Cat" The analysis period dialog will open at this point.
- 4. Enter 9 years and click OK

#### **Entering the project data and information**

## **PROJECT INFO Folder**

- 1. Enter the Property Name: Capital Plaza
- 2. Enter Description: Investment Analysis Office with Rent Roll
- 3. Enter Purchase Price: \$2,970,000
- 4. Enter Acquisition Costs: a) Select type "Amount" from the scrolling menu b) Enter \$30,000 into the entry field
- 5. Enter Building Area: 9,500 Sq. Ft
- 6. Enter Rentable Area: 8,400 Sq. Ft
- 7. Enter Usable Area: 7,119
- 8. Enter Land Area: 20,000 Sq. Ft
- 9. Enter Frontage: 120 Sq. Ft

The Project Info screen should look like this;

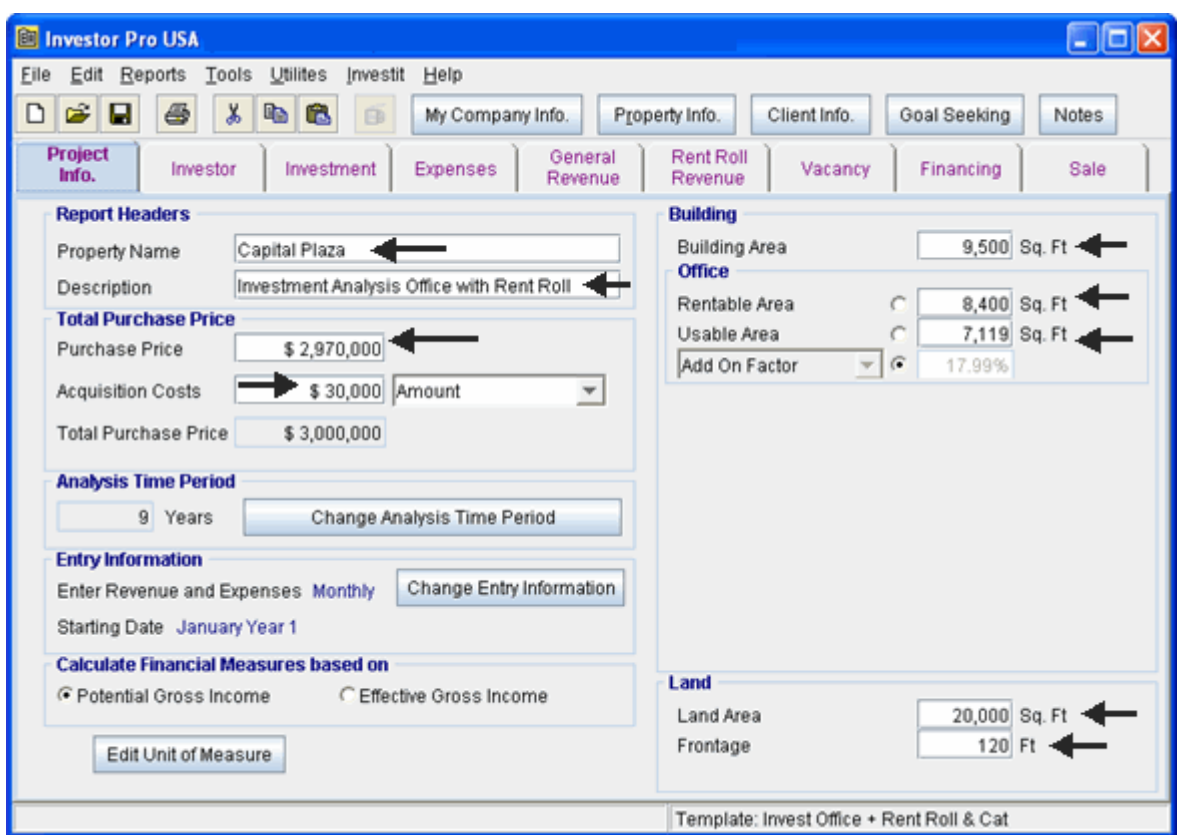

## **Investor Folder**

1. Enter the Discount Rate Before Tax: 13.00%

Notes:

The Discount Rate is used to calculate the Net Present Value and Net Effective Rent The program automatically calculates the Discount Rate After Tax

2. Enter Short Term Rates Before Tax Financing Rate: 8.00% Reinvestment Rate: 3.00%

# **INVESTMENT Folder**

The Investment Folder should appear like this;

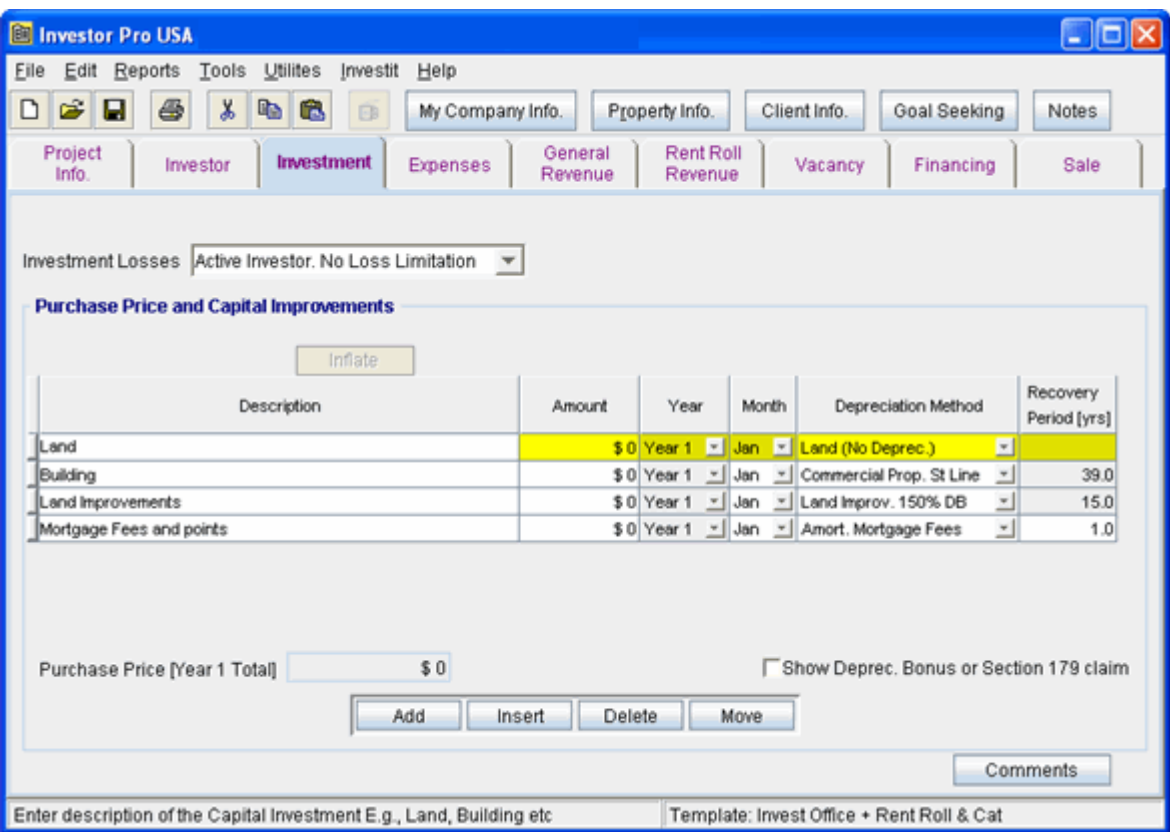

#### First Row

1. Enter the Amount: \$1,000,000

#### Second Row

- 1. Select row 2 'Building'
- 2. Enter the Amount: \$2,000,000

## Third Row

- 1. Select row 3 'Land Improvements'
- 2. Click on the Delete button

## Fourth Row

- 1. Select row 4 with Description 'Mortgage Fees and points'
- 2. Click on the  $\Box$  Delete button

Your entries for the Investment should look like this;

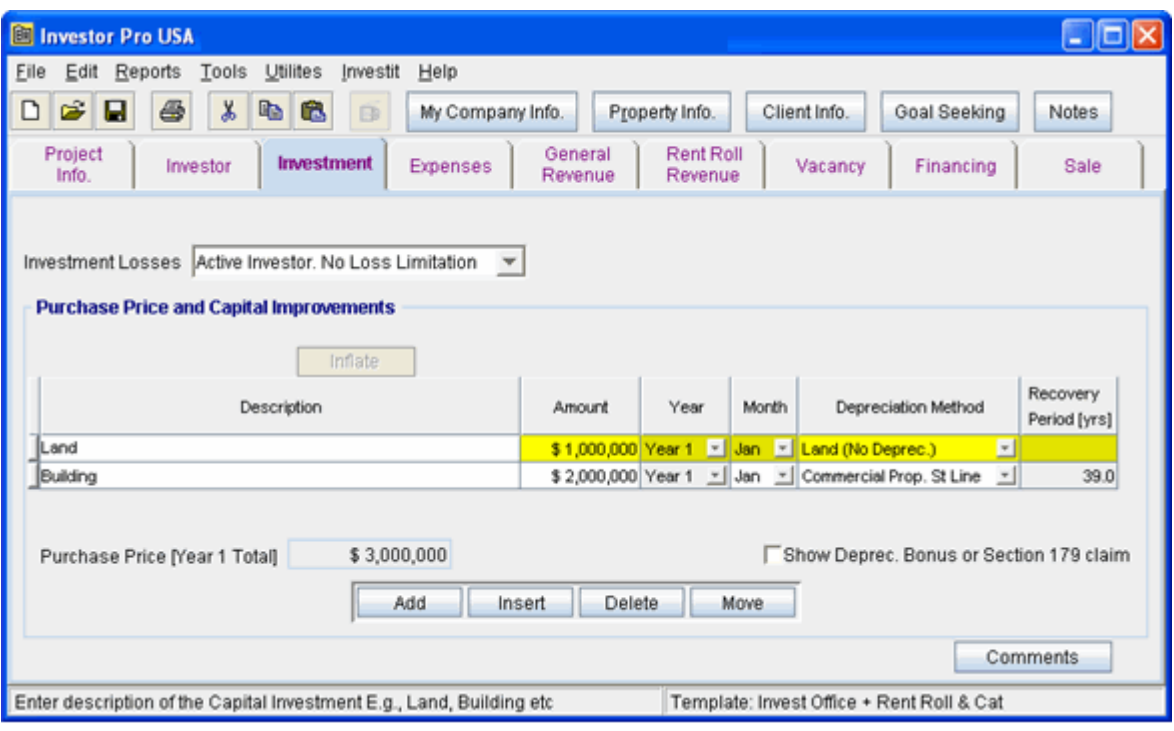

## **EXPENSES Folder Operating Expenses**

\$8.00 per Unit of Total Rentable Area (Office) per Mo paid monthly for 12 months then increasing at 3.00% per year compounding

The Expenses folder should look like this;

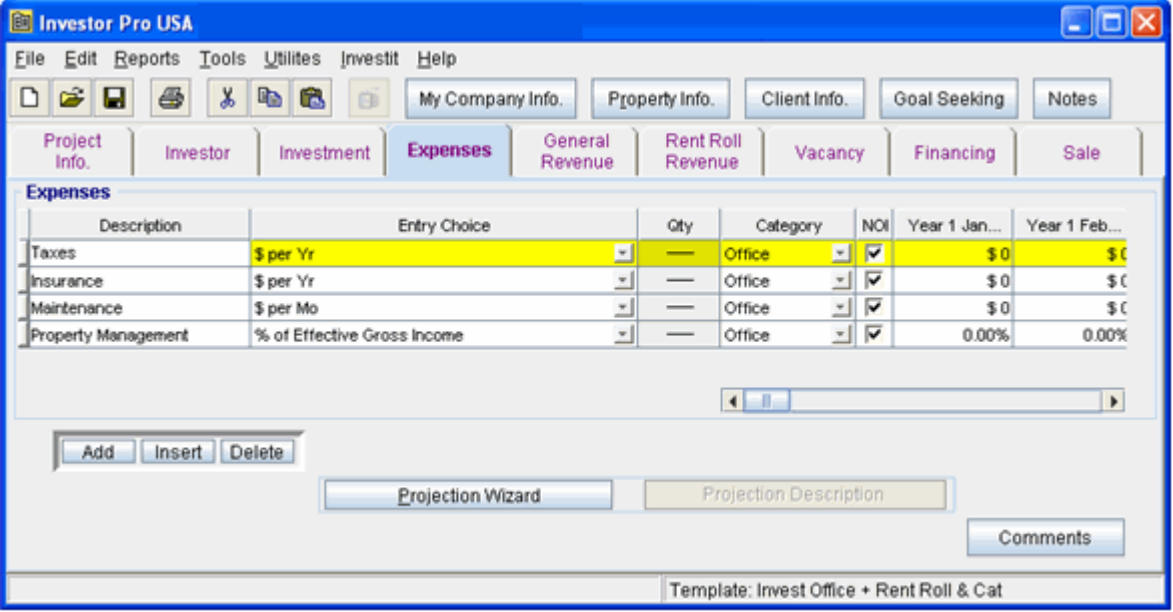

Steps for setting up the Expenses folder

- 1. Select row 1 'Taxes'
- 2. Enter Description "Operating Expenses"
- 3. Select Entry Choice "\$ per Unit of Total Rentable Area (Office) per Yr"
- 4. Select row 2 'Insurance'
- 5. Click on the Delete button
- 6. Select row with Description 'Maintenance'
- 7. Click on the  $\Box$  Delete button
- 8. Select row with Description 'Property Management'
- 9. Click on the Delete button

## The Expenses folder should now look like this;

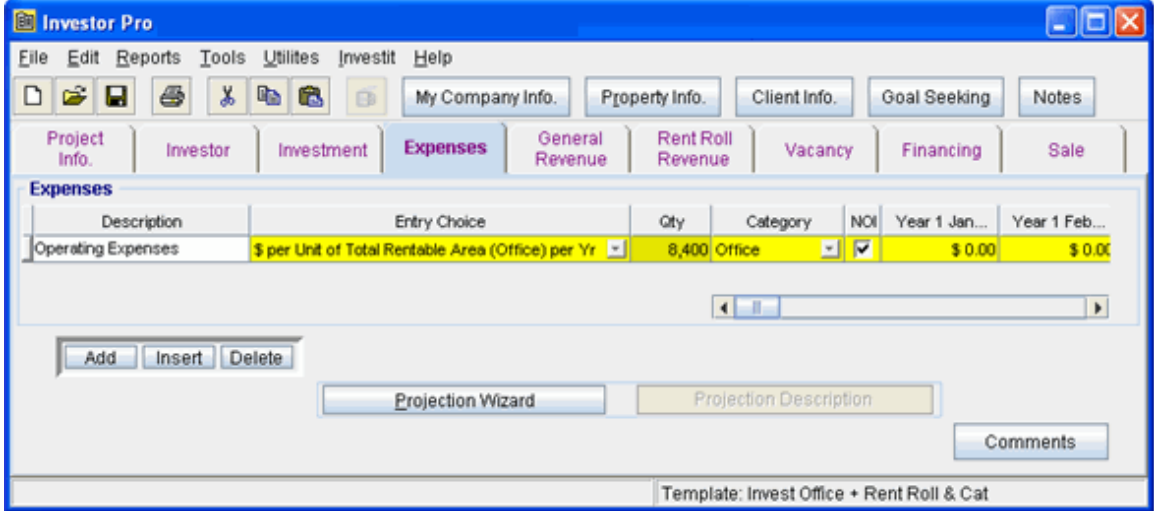

Steps for setting up Operating Expenses

- 1. Select row 1 'Operating Expenses'
- 2. Click on the **Explore Explore Click** on the **button**

In the **Projection Wizard**

- 3. **Paid column:** Select "Monthly for 12 Months"
- 4. **Project Entry Using column:** Select "Annual Compounding"
- 5. **Entry column:** Enter \$8.00
- 6. **Time Period column:** Check the "To End" box. This allows the projection to continue until the end of the 10 year Analysis Period
- 7. **Increase column:** Enter the Compounding Rate of 3.00%

To view your entries, click on the **Butter Projection Description** button, which describes the entries and projections.

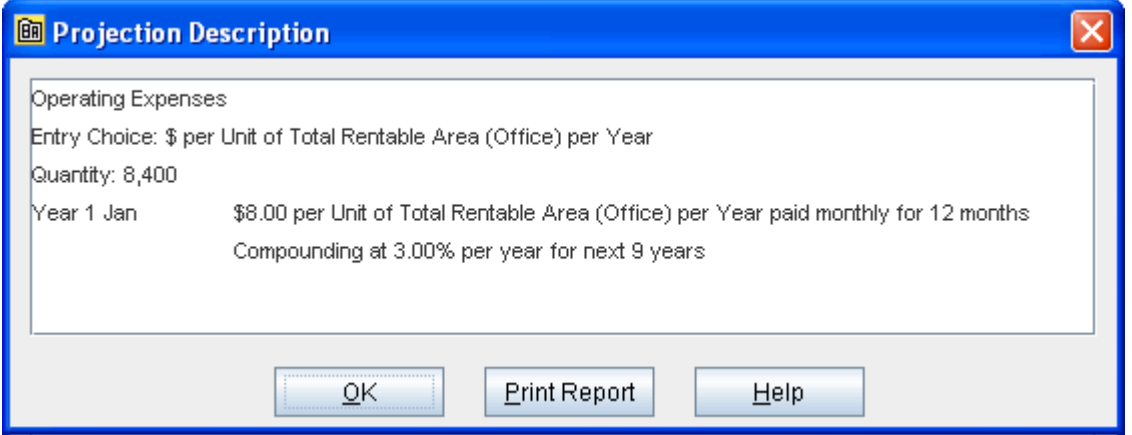

Press OK to return to the Projection Wizard

Your entries in the Projection Wizard should look like this;

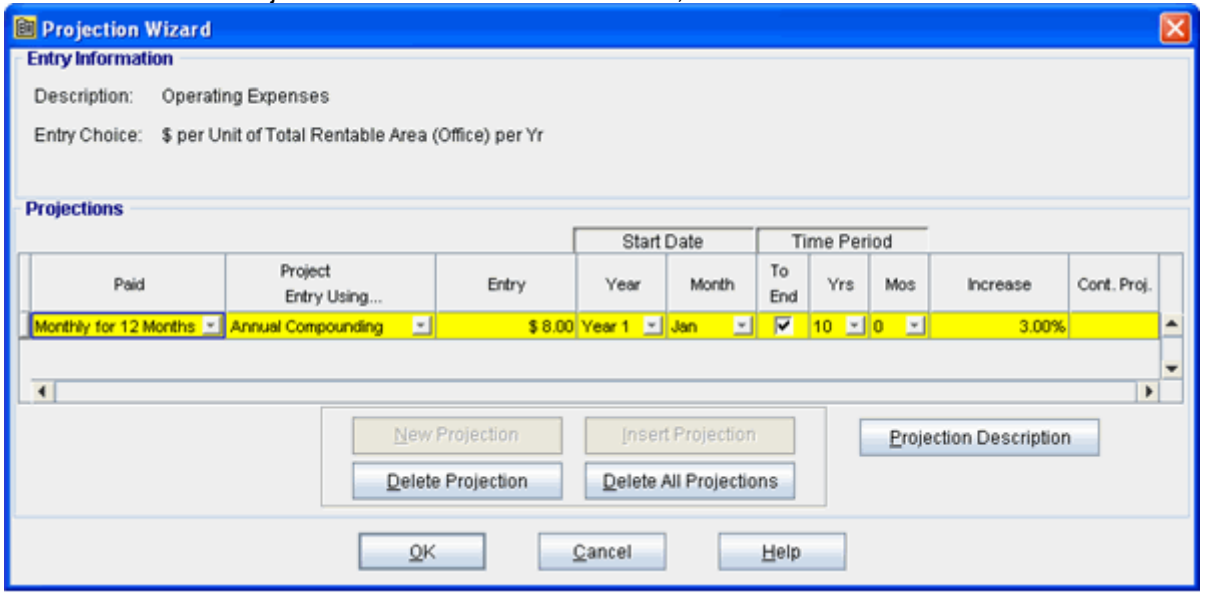

Press OK to return to the Expenses folder

# **GENERAL REVENUE Folder**

#### **Public Parking**

15 spaces generating \$450 per Space per Mo for the first 12 months then increasing at 4.00% per year compounding

Steps for setting up the Expenses folder

- 1. Select row 1
- 2. Enter Description "Public Parking"
- 3. Select Entry Choice "\$ per Space per Mo"
- 4. Enter QTY: 15

5. Click on the **Explore Explore Click** on the **button** 

In the **Projection Wizard**

6. **Paid column:** Select "Monthly for 12 Months"

- 7. **Project Entry Using column:** Select "Annual Compounding"
- 8. **Entry column:** Enter \$450.00
- 9. **Time Period column:** Check the "To End" box. This allows the projection to continue until the end of the 10 year Analysis Period
- 10. **Increase column:** Enter the Compounding Rate of 4.00%

To view your entries, click on the **Butter Projection Description** button, which describes the entries and projections.

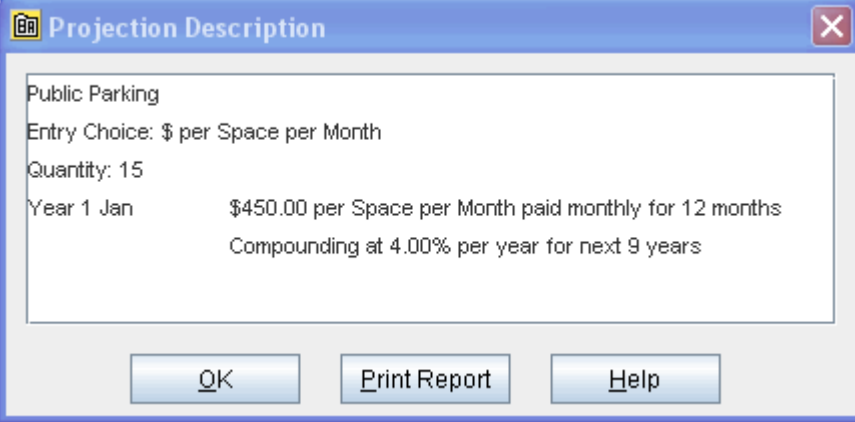

Press OK to return to the Projection Wizard

Your entries in the Projection Wizard should look like this;

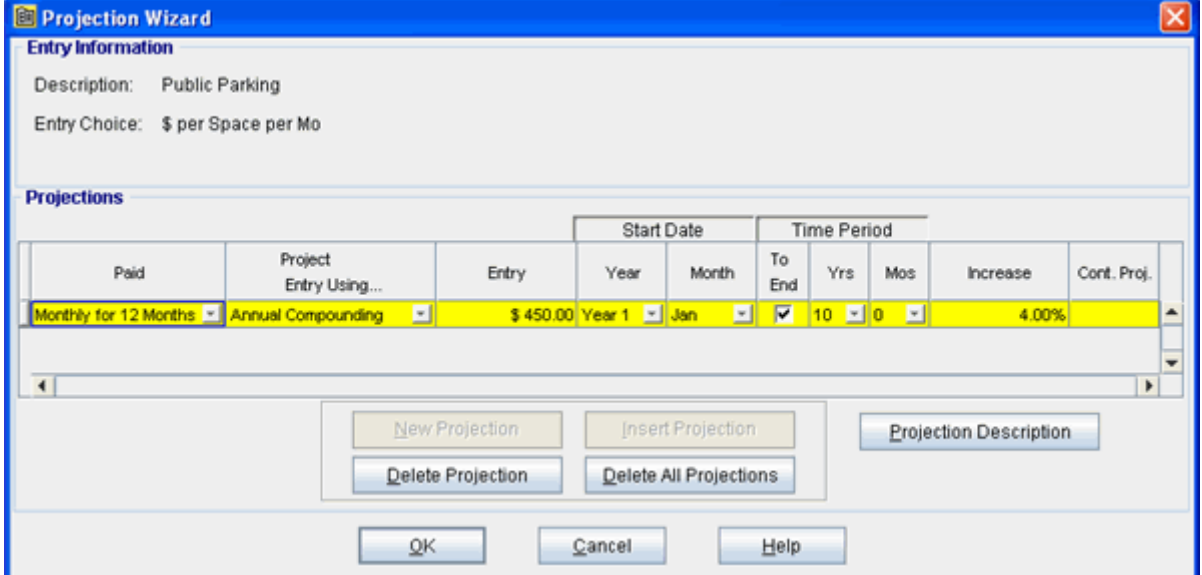

Press OK to return to the General Revenue Folder

## **RENT ROLL REVENUE Folder**

#### **Tenancy Information Sub-Folder**

First row enter the following information for Star Financial Inc.'s space;

- 1. Suite/Unit No: 101
- 2. Tenant's Name: Star Financial Inc.
- 3. Rentable Area: 5,900 Sq. Ft
- 4. Usable Area: 5,000 Sq. Ft

Click on the  $\Box$  Add  $\Box$  button to add a second row and enter the following information on the Alliance Holdings' space;

Second row enter the following for Alliance Holdings' space

- 1. Suite/Unit No: 306
- 2. Tenant's Name: Alliance Holdings
- 3. Rentable Area: 2,500 Sq. Ft
- 4. Usable Area: 2,119

Note: For each tenant you can enter information on the tenancy and lease arrangements by completing the Tenancy Information grid.

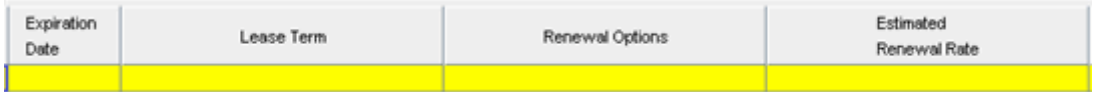

The only information that needs to be entered is the Tenant Name, Tenant's Rentable Area and Tenant's Usable Area

Click on the Revenue sub-folder

#### **Revenue Sub-Folder**

The Revenue folder is used to enter the Tenant's rent and other payments to the Landlord.

You can use the following buttons to enter Free Rent, Rent Caps and Recoverable Expense Caps and Stops.

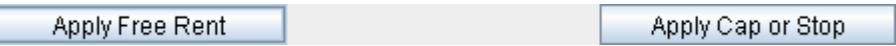

The **Explore Projection Wizard** button provides access to the Projection Wizard, which allows you to enter and project the revenues.

Follow these steps to enter and project the revenues;

Select Tenant 101 Star Financial Inc. from the scroll down menu

The Revenue sub-folder should appear like this;

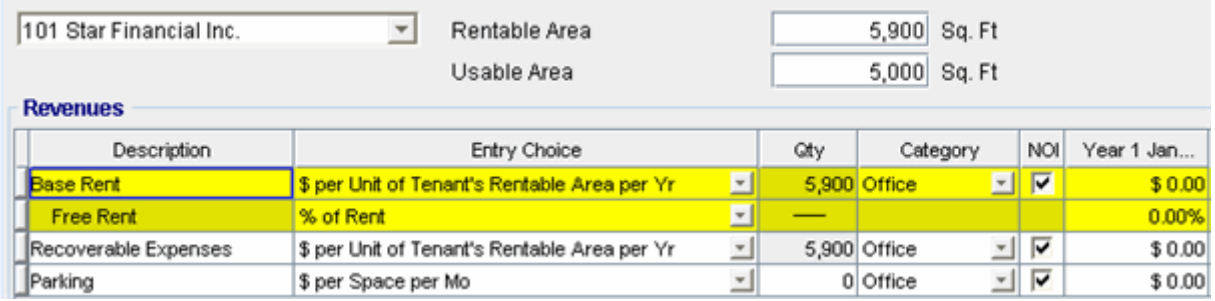

The above rows appear automatically for the first tenant to allow the user to enter their data more quickly

- 1. Select Row 1 Base Rent
- 2. Select Entry Choice: "\$ per Unit of Tenant's Rentable Area per Yr
- 3. Click on the row with the Description "Additional Rent"
- 4. Select Row 3 with Entry Choice: "\$ per Unit of Tenant's Rentable Area per Yr"
- 5. Click on the **Apply Cap or Stop** button to access the Rent Cap & Stop dialog and select "Recoverable Expenses Cap" and click Ok.

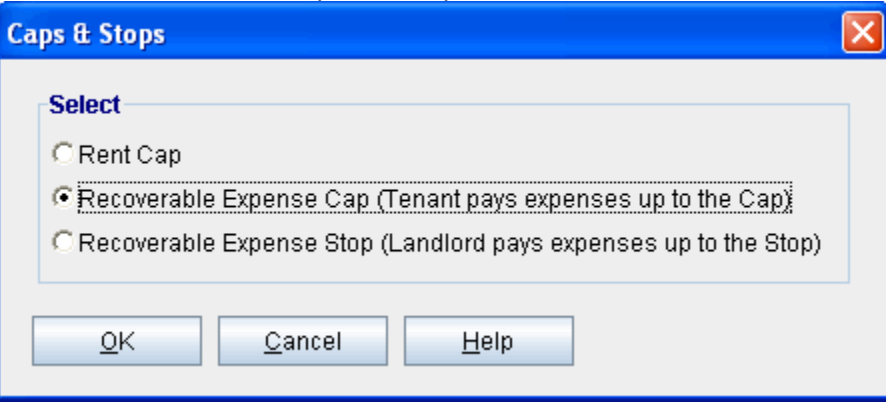

- 6. Click on the row with the Description 'Parking'
- 7. Enter QTY: 10

#### The Revenue sub-folder should look like this;

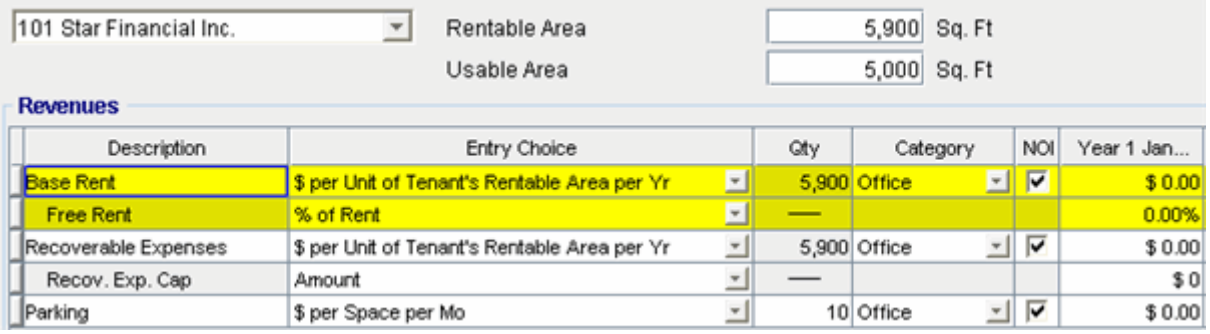

The next step is the enter and project the revenues, Free Rent, Caps and Stops using

Projection Wizard

#### **Suite 101 Star Financial Inc.**

Rentable Area: 5,900 Sq Ft Usable Area 5,000 Sq Ft

#### **Base Rent**

\$26.00 per Unit of Tenant's Rentable Area per Yr paid monthly. Two terms of 5 years. Increase for the second term base on 3.00 % compounding for five years

**Free Rent**

First three months. 100%.

#### **Recoverable Expenses**

\$9.00 per Unit of Tenant's Rentable Area per Yr paid monthly for one year then increasing at 3.00% compounding per year. **Subject to a Recoverable Expense Cap** of \$4,500 per month. This means that the maximum recoverable expenses the tenant will pay is \$4,500 per month.

## **Parking**

10 cars at \$60 per Space per Month for 12 months then increasing at 5.00% per year compounding

Following are the steps for entering and projecting the revenues for tenant Unit 101 Star Financial Inc.

- 1. Select row 1: 'Base Rent'
- 2. Click on **Explore Explore Explore Click on**
- 3. **Project Entry Using.. column**: select "Stepped Proj. (Lease)

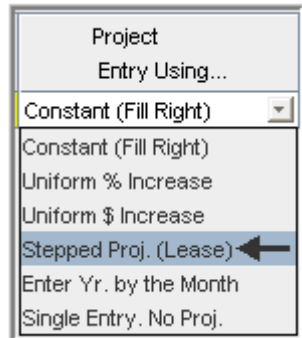

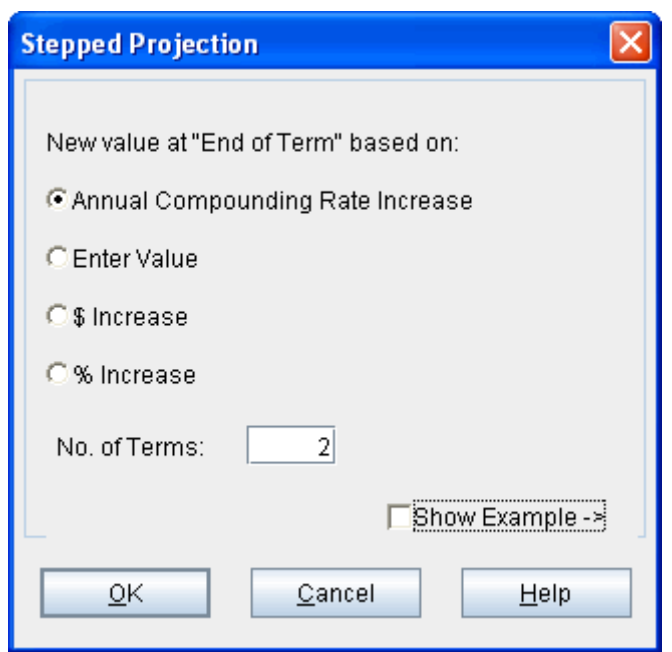

- 4. Set the No. of Terms to 2, which is the default setting and click OK
- 5. **Entry column:** Enter the lease rate \$26.00
- 6. **Time Period column:** Set Term 1 (the first row) to 5 years and Term 2 (second row) to 5 years (or check the "To End" box).
- 7. **Increase column:** Enter the Annual Compounding Rate at 3.00%

The Projection Wizard should look like this;

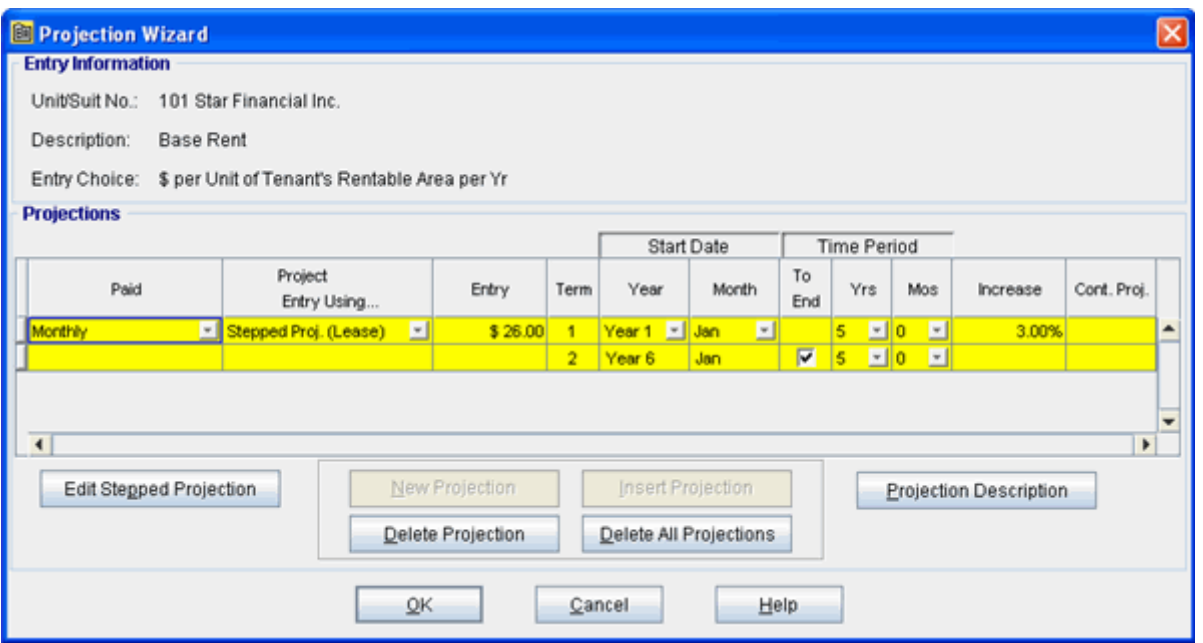

Press OK to return to the Revenue sub-folder

#### Entering the **Free Rent**.

100% of the Base Rent for the for the first three months

1. Enter 100% in Year 1 Jan, Feb and March on the entry grid

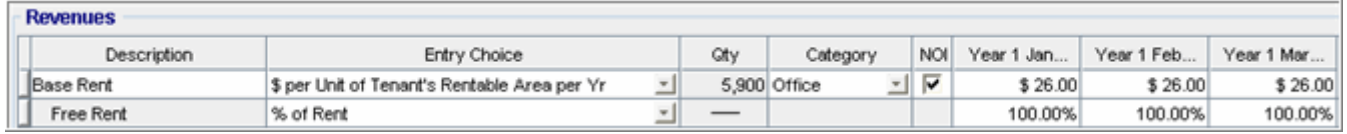

## Entering the **Recoverable Expenses**

\$9.00 per Unit of Tenant's Rentable Area per Yr paid monthly for one year then increasing at 3.00% compounding per year

- 1. Select row with Description "Recoverable Expenses"
- 2. Click on Projection Wizard which displays the Projection Wizard

#### In the **Projection Wizard**

- 3. **Paid column:** Select "Monthly for 12 Months"
- 4. **Project Entry Using column**: Select "Annual Compounding"
- 5. **Entry column:** Enter \$9.00
- 6. **Time Period column:** Check the "To End" box.
- 7. **Increase column:** Enter the compounding rate of 3.00%

Your entries in the projection wizard should look like this:

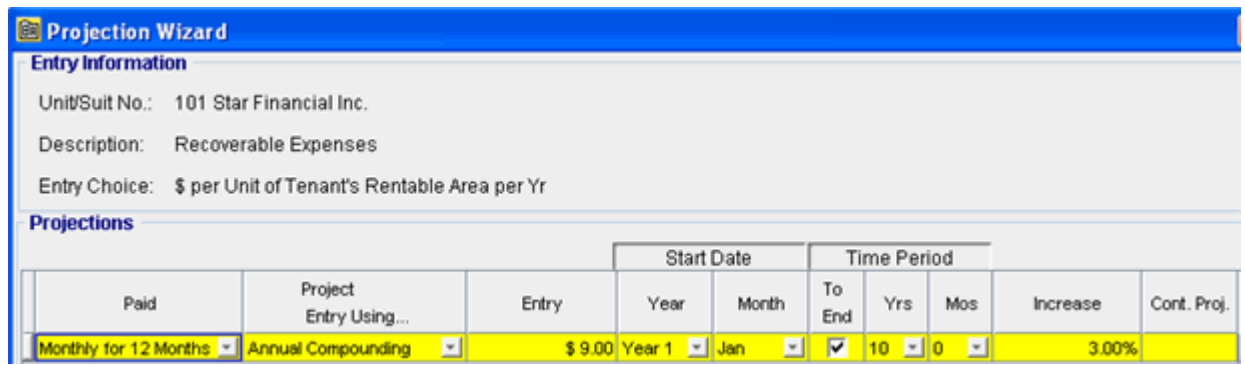

Press OK to return to the Revenue sub-folder

Entering the Recoverable Expense Cap

- 1. Select the row with the entry choice: Rec. Exp. Cap
- 2. Click on Projection Wizard which displays the Projection Wizard
- 3. Amount column: Enter \$4,500
- 4. **Time Period column:** Check the "To End" box

Your entries in the projection wizard should look like this;

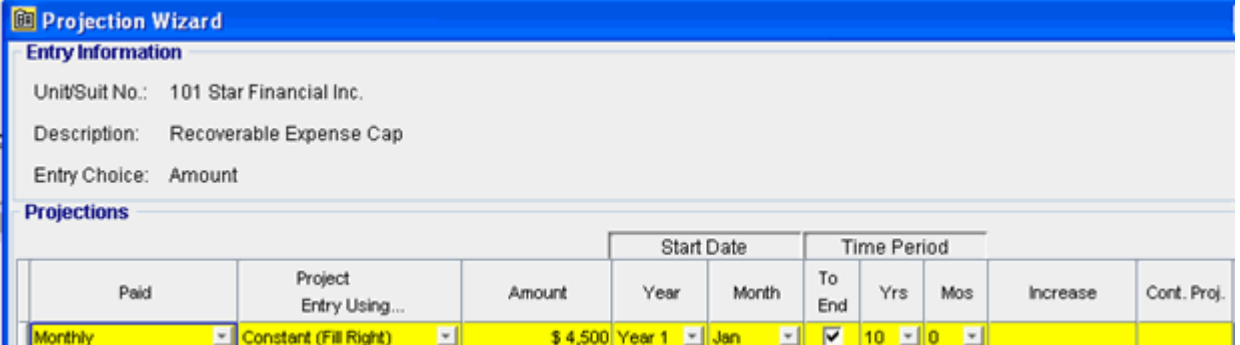

Press OK to return to the Revenue sub-folder

#### Entering the **Parking**

10 cars at \$60 per Space per Month for 12 months then increasing at 5.00% per year compounding

- 1. Select row with Description "Recoverable Expenses"
- 2. Click on **Projection Wizard** which displays the Projection Wizard

#### In the **Projection Wizard**

- 3. **Paid column:** Select "Monthly for 12 Months"
- 4. **Project Entry Using column**: Select "Annual Compounding"
- 5. **Entry column:** Enter \$60.00
- 6. **Time Period column:** Check the "To End" box.
- 7. **Increase column:** Enter the compounding rate of 5.00%

Your entries in the projection wizard should look like this:

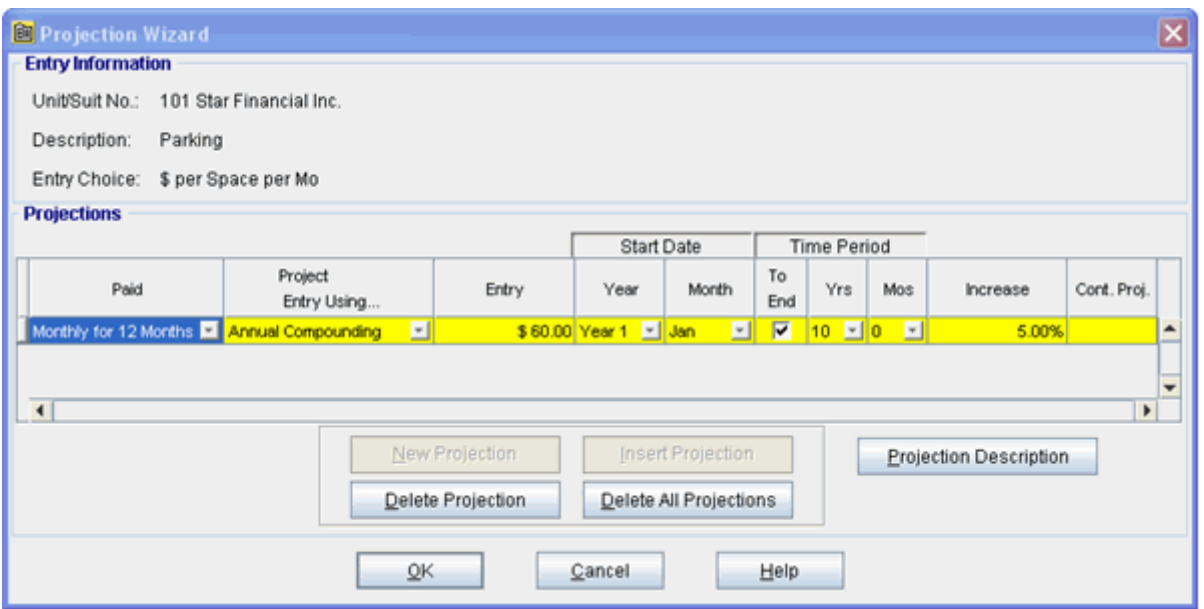

Press OK to return to the Revenue sub-folder

8. Select Tenant 306 Alliance Holdings from the scroll down menu

#### **Suite 306 Alliance Holdings Rentable Area: 2,500 Sq. Ft. Usable Area: 2,119 Sq. Ft.**

Follow these steps to enter and project the revenues

1. Enter Description: 'Base Rent'

г

2. **Entry Choice column:** Select "\$ per Unit of Tenant's Rentable Area per Yr"

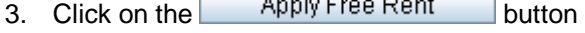

- 4. Press the  $\begin{array}{|c|c|c|}\n\hline\n & \text{Add} & \text{button to add another row}\n\end{array}$
- 5. Enter Description: 'Recoverable Expenses'
- 6. **Entry Choice column:** Select "\$ per Unit of Tenant's Rentable Area per Yr"
- 7. Click on the **Apply Cap or Stop** bottom to access the Rent Cap & Stop dialog and select "Recoverable Expenses Stop" and click Ok

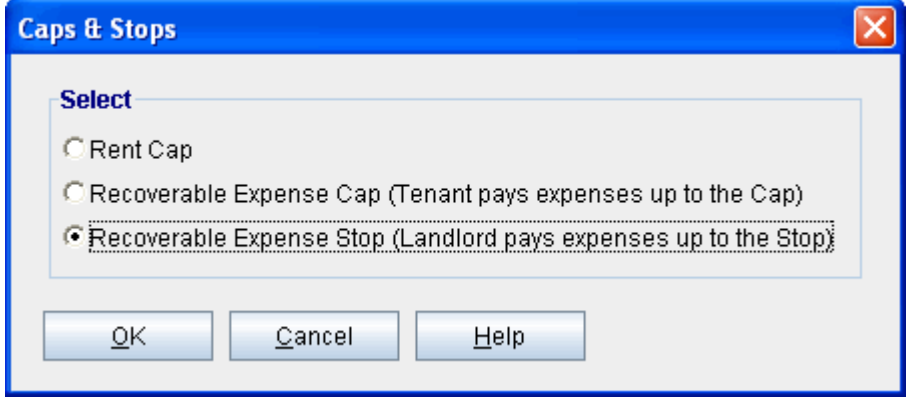

- 8. Press the  $\frac{\text{Add}}{\text{bottom}}$  to add another row
- 9. Enter Description: 'Parking'
- 10. **Entry Choice column:** Select "\$ per Space per Mo"
- 11. Enter QTY: 6
- 12. Click on the **Apply Cap or Stop** button to access the Rent Cap & Stop dialog and select "Rent Cap" and click Ok

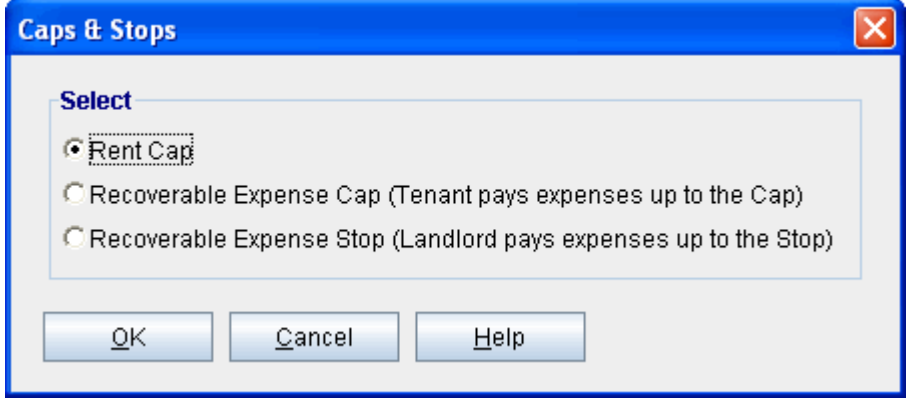

The Revenue sub-folder should look like this;

#### **Base Rent**

\$17.00 per Unit of Tenant's Rentable Area paid monthly. Two terms of 5 years. Increase for the second term base on 3.00% compounding for five years

Following are the steps for entering the Revenue for tenant Unit 306 Alliance Holdings

- 1. Select row 1: 'Base Rent'
- 2. Click on Projection Wizard which displays the Projection Wizard
- 3. **Project Entry Using.. column**: select "Stepped Proj. (Lease)

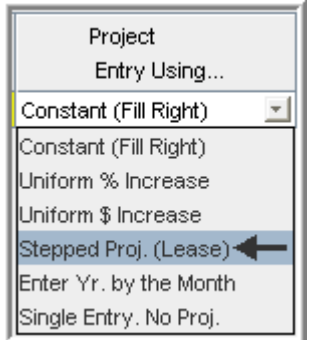

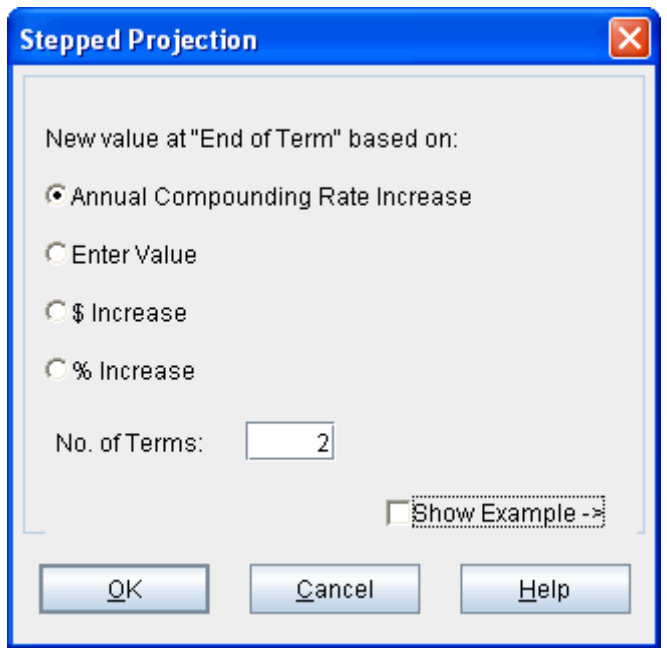

- 4. Set the No. of Terms to 2, which is the default setting and click OK
- 5. **Entry column:** Enter the lease rate \$17.00
- 6. **Time Period column:** Set Term 1 (the first row) to 5 years and term 2 (the second row) to 5 years or check the "To End" box
- 7. **Increase column:** Enter the Annual Compounding Rate at 3.00%

The projection should look like this;

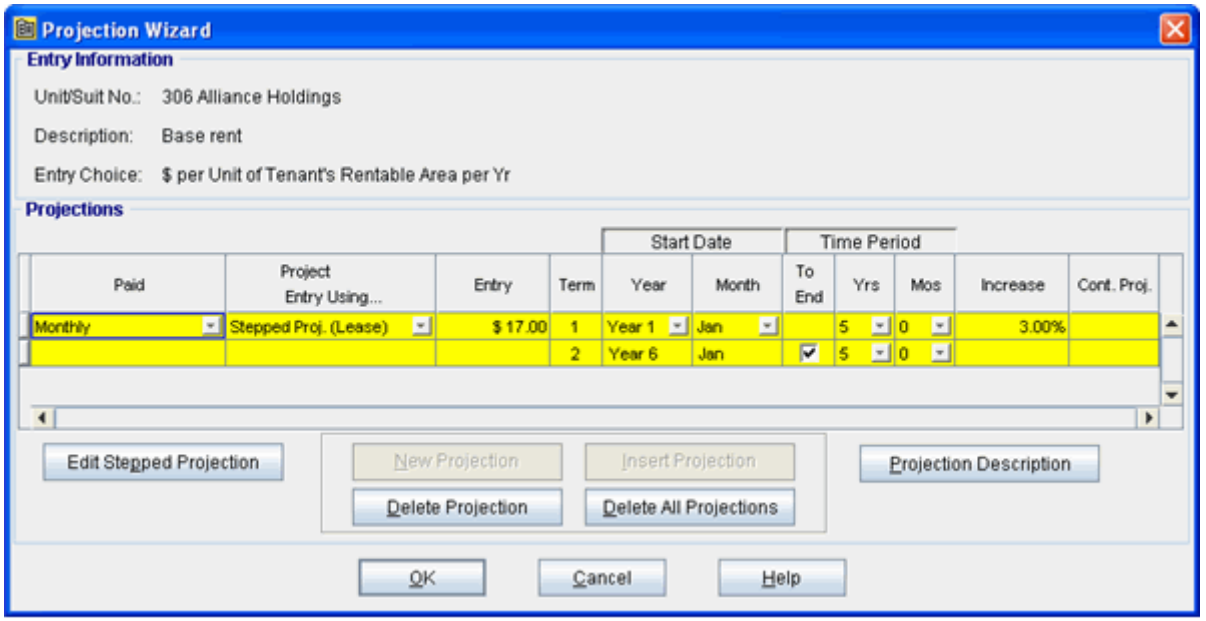

Press OK to return to the Revenue sub-folder

#### Entering the **Free Rent**.

100% of the Base Rent for the for the first three months

1. Enter 100% in Year 1 Jan, Feb and March on the entry grid

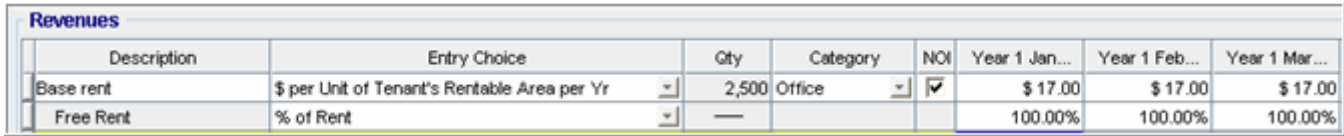

#### **Recoverable Expenses**

\$8.00 per Unit of Tenant's Rentable Area per Yr paid monthly for 12 months then increasing at 3.00% compounding per year for 9 years.

Entering the Recoverable Expenses

- 1. Select row with description: Recoverable Expenses
- 2. Click on **Projection Wizard** which displays the Projection Wizard
- 3. **Paid column:** Select "Monthly for 12 Months"
- 4. **Project Entry Using… column:** Select "Annual Compounding"
- 5. **Entry column:** Enter the lease rate \$8.00
- 6. **Time Period column:** Check the "To End" box
- 7. **Increase column:** Enter the Annual Compounding Rate at 3.00%

The projection should look like this;

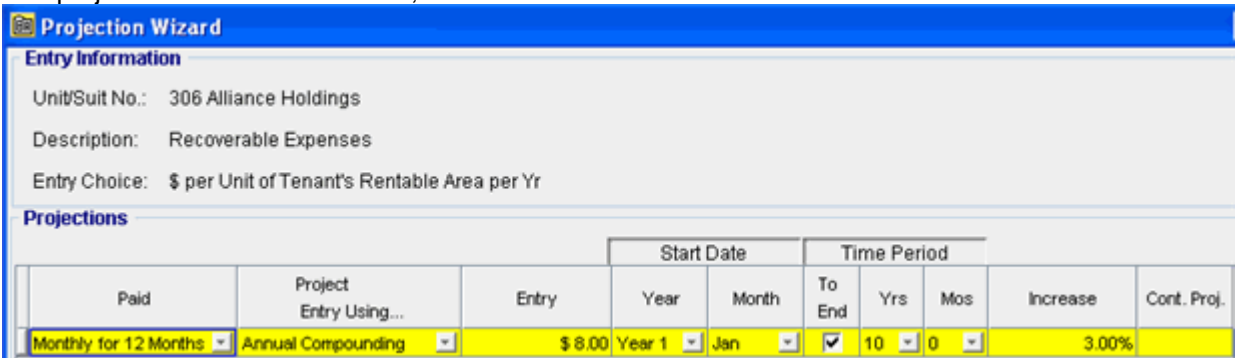

Press OK to return to the Revenue sub-folder

Entering the Recoverable Expense Stop

- 1. Select the row with the Description: Recov. Exp. Stop
- 2. Click on **Projection Wizard** which displays the Projection Wizard
- 3. **Amount column:** \$1,800
- 4. **Time Period column:** check "To End" box

The projection should look like this;

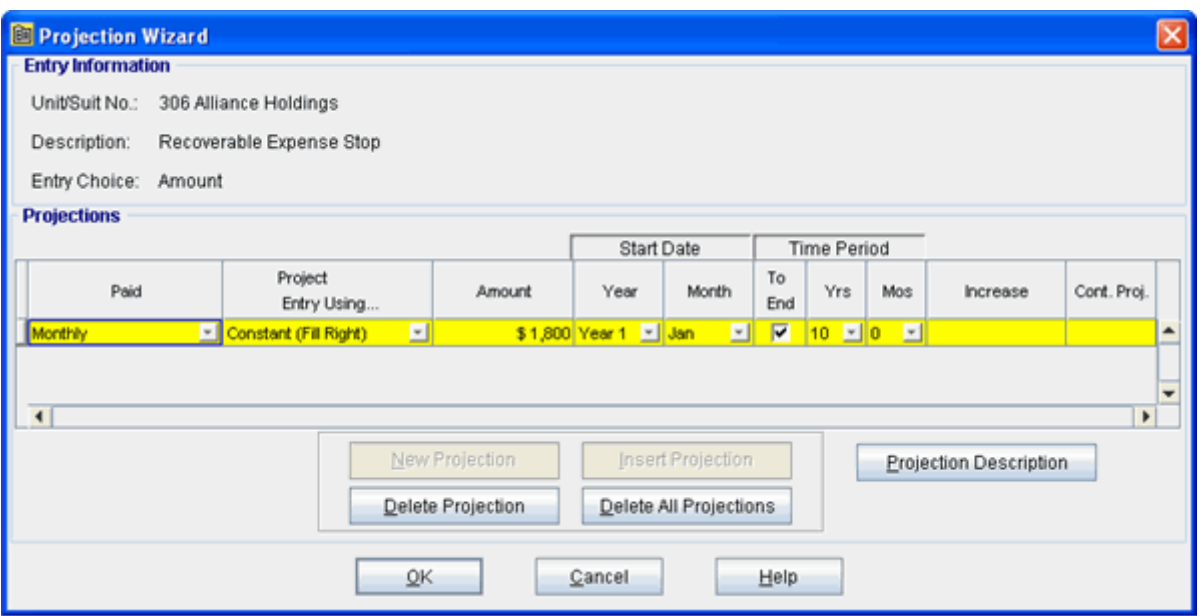

#### **Parking**

6 cars at \$60 per Space per Month for 12 months then increasing at 5.00% per year compounding

Entering the Parking

- 1. Select the row with Description 'Parking'
- 2. Click on **Projection Wizard** which displays the Projection Wizard

In the **Projection Wizard**

- 3. **Paid column:** Select "Monthly for 12 Months"
- 4. **Project Entry Using column**: Select "Annual Compounding"
- 5. **Entry column:** Enter \$60.00
- 6. **Time Period column:** Check the "To End" box.
- 7. **Increase column:** Enter the compounding rate of 5.00%

Your entries in the projection wizard should look like this;

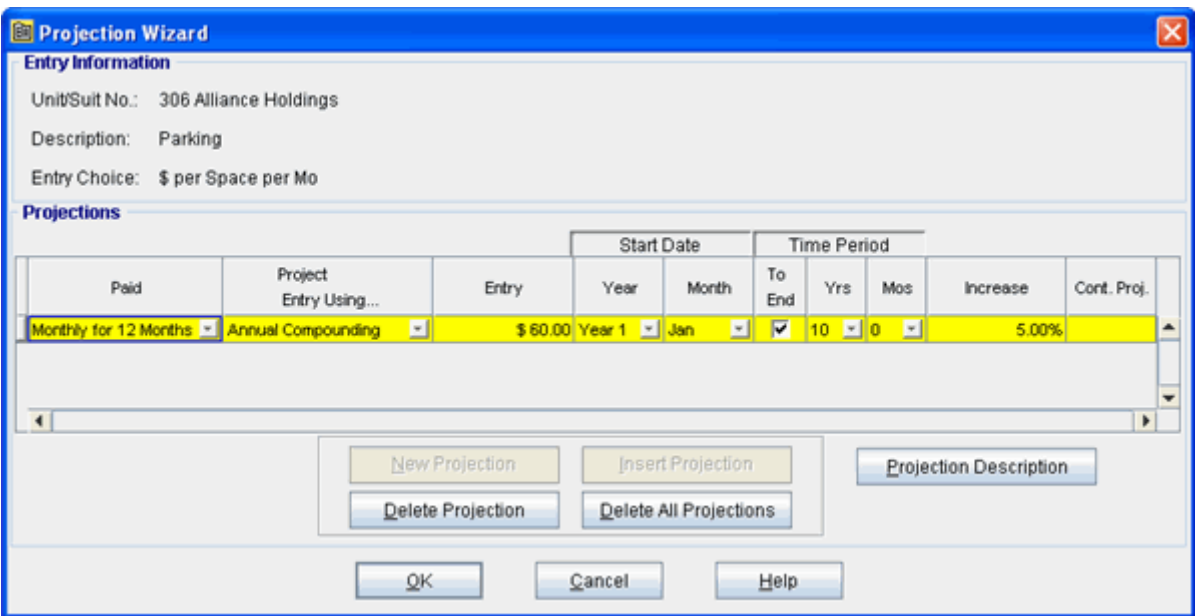

Press OK to return to the Revenue sub-folder

Entering the Rent Cap

- 5. Select the row with the entry choice: Rent Cap
- 6. Click on **Projection Wizard** which displays the Projection Wizard
- 7. Amount column: Enter \$450
- 8. Check the "To End" box

Your entries in the projection wizard should look like this;

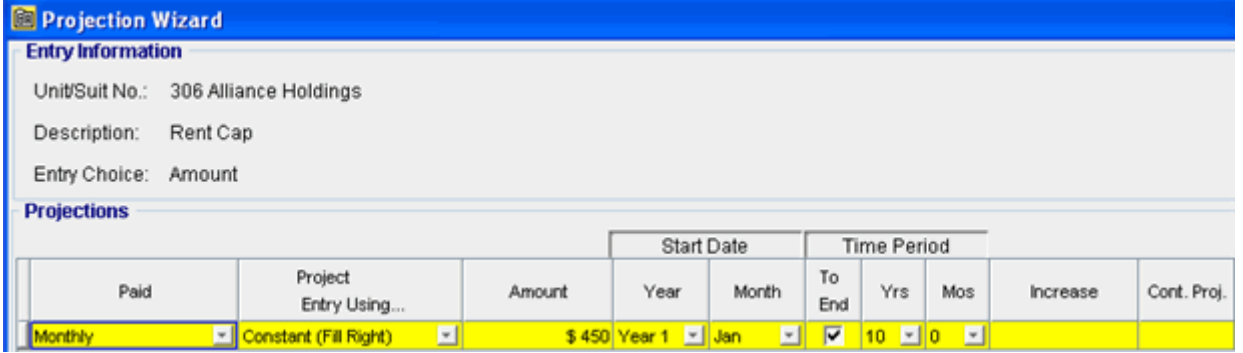

Select the Vacancy tab

## **VACANCY Folder**

## **General Revenue: Vacancy & Credit Loss Allowance**  3.00% using Global option

## **Rent Roll: Vacancy & Credit Loss Allowance**

5.00% using Global option

Entering the Vacancy

1. Select Global Vacancy from the scroll down menu

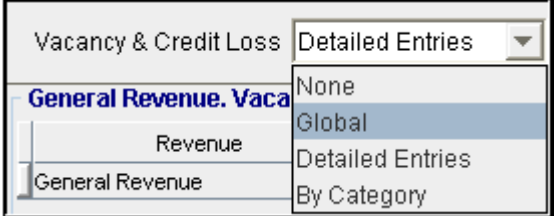

# **General Revenue Vacancy**

- 1. Enter 3.00% into Year 1 Jan
- 2. Click on the button

## **Rent Roll Vacancy**

- 1. Enter 5.00% into Year 1 Jan
- 2. Click on the button

# The Vacancy Folder should look like this;

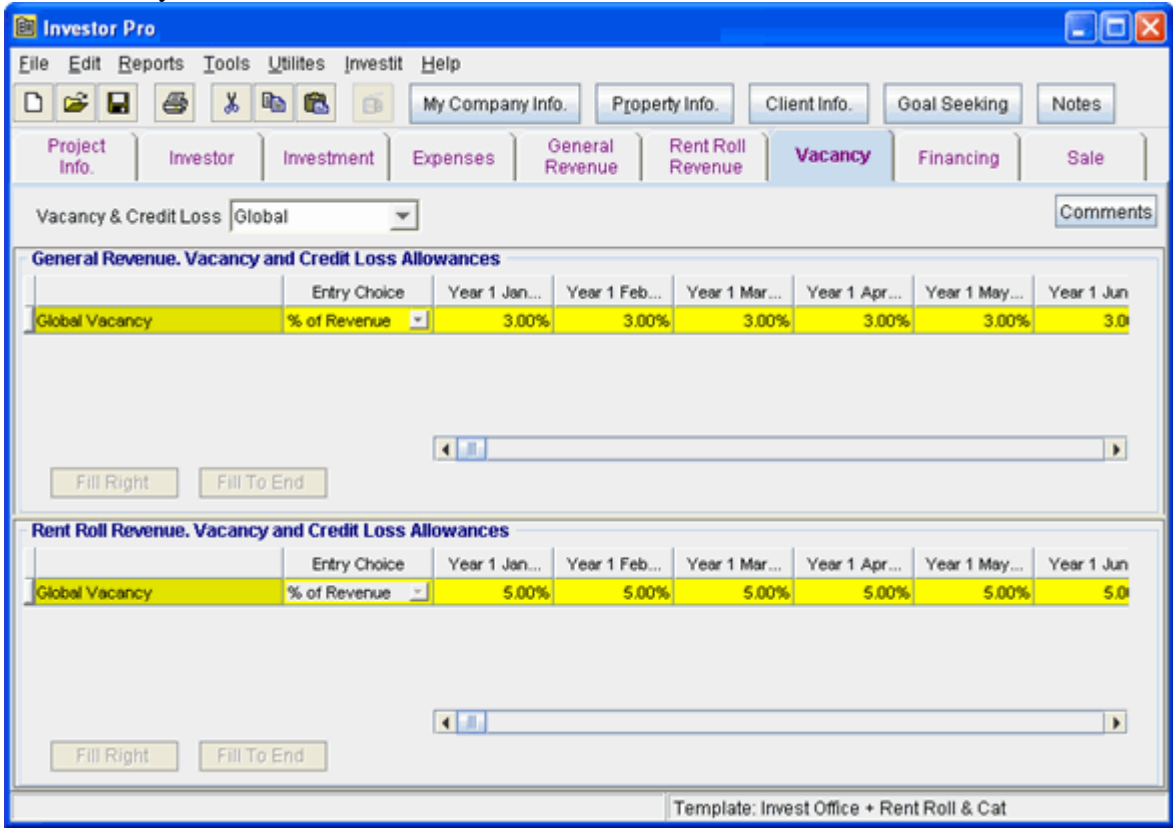

Select the Financing tab

# **FINANCING Folder**

## **Mortgage (Borrowing)**

Type: Standard Mortgage Year 1 January, \$2,000,000 Time Period: 10 years Amortization: 25 years Interest Rate: 8.00%

## Setting up a mortgage

- 1. Click on the Financing folder tab
- 2. Click on the Add Mortgage button
	- Add Mortgage Edit Mortgage Delete Mortgage Move
- 3. Amount box: \$2,000,000
- 4. Description box: "First Mortgage"
- 5. Time Period box: 10 Years
- 6. Amortization box: 25 Years
- 7. Nominal Interest Rate box: 8.00%

#### The mortgage dialog should look like this;

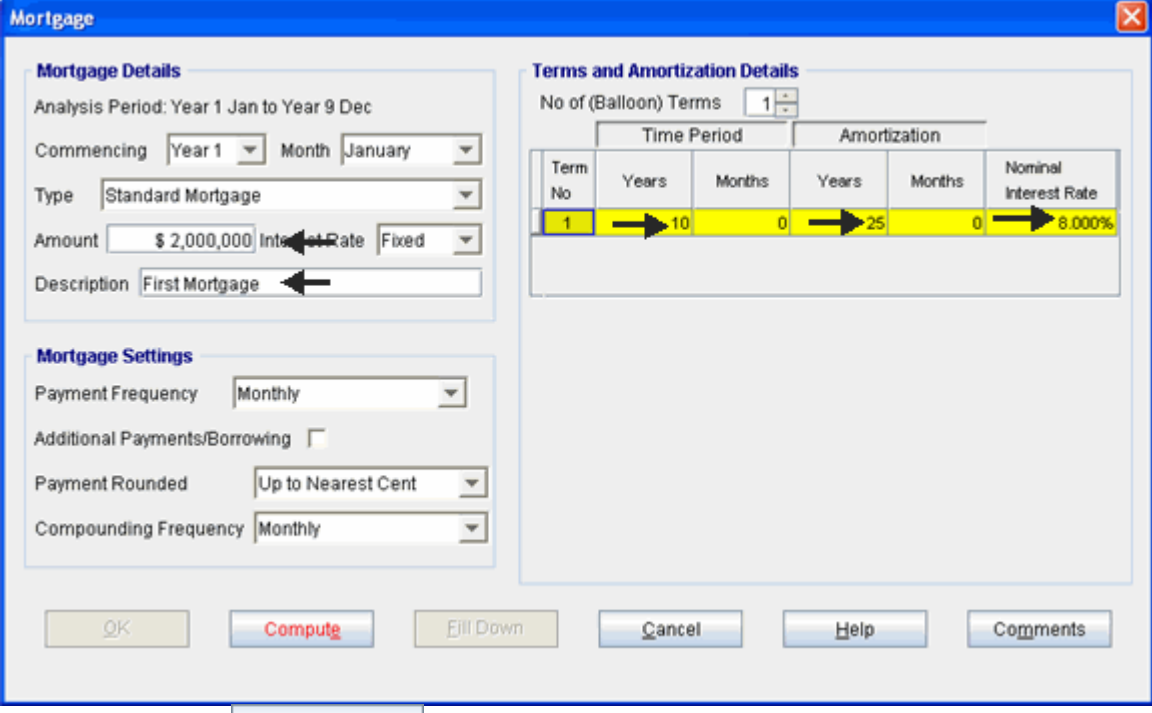

- 8. Press the **Compute** button
- 9. Press the OK button to return to the Financing folder

The financing folder should now look like this;

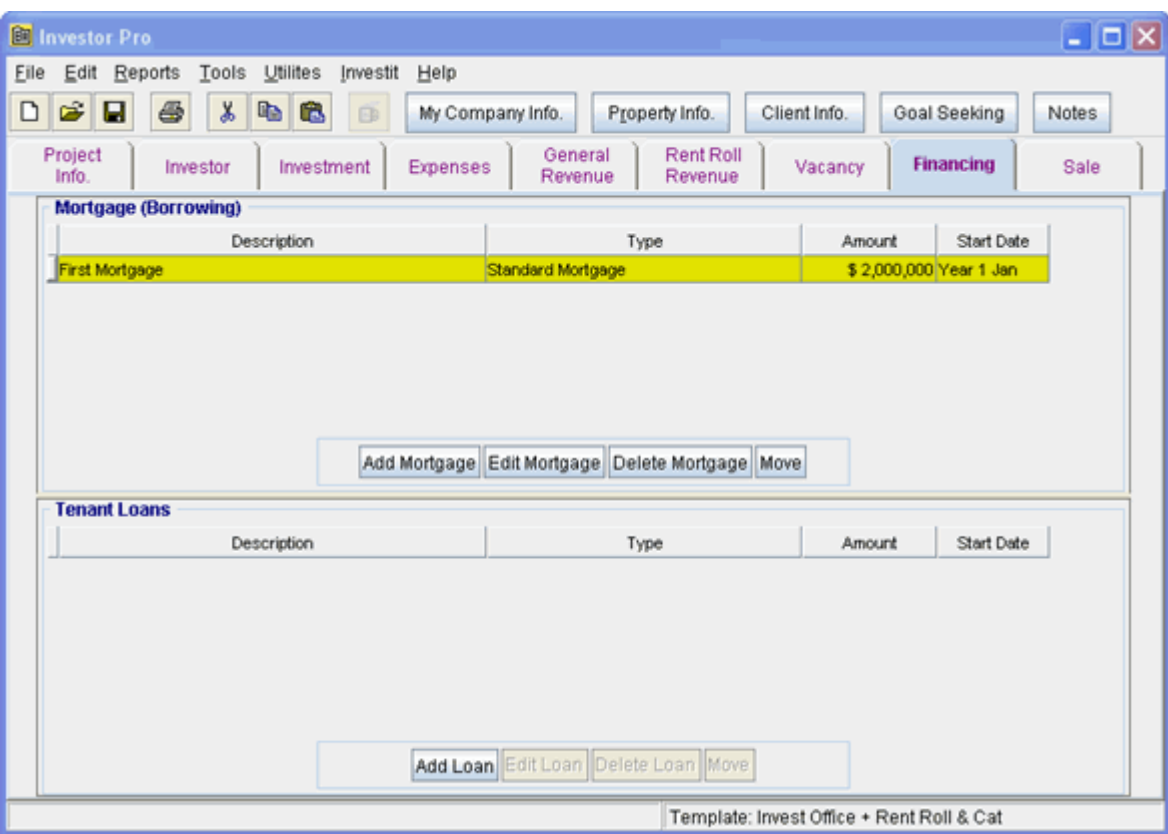

Select the Sale Folder

# **Real Estate Commissions**

6.00% of Sale Price

The Real Estate Commission should appear like this;

**Real Estate Commission**  $\vert \mathbf{v} \vert$ Fixed Percentage of Sale Price  $0.00%$ 

Entering the Real Estate Commission

1. Enter 6.00% in the appropriate box

The Real Estate Commission should now look like this;

**Real Estate Commission** Fixed Percentage of Sale Price  $\blacktriangledown$  $6.00%$ 

## **Selling Expenses**

Selling Expenses 2.00% of Sale Price Legal Fees: \$15,000

The Selling Expenses should appear like this;

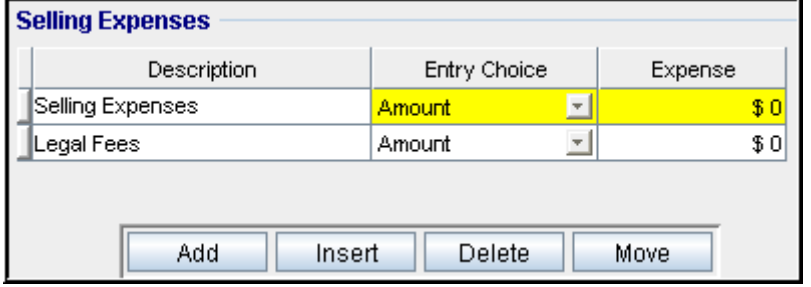

Entering the Selling Expenses

- 1. Select row 1 'Selling Expenses'
- 2. Entry Choice: "% of Sale Price"
- 3. Enter Expense: 2%
- 4. Select row 2: 'Legal Fees'
- 5. Enter Expense: \$15,000

The Selling Expenses should now appear like this;

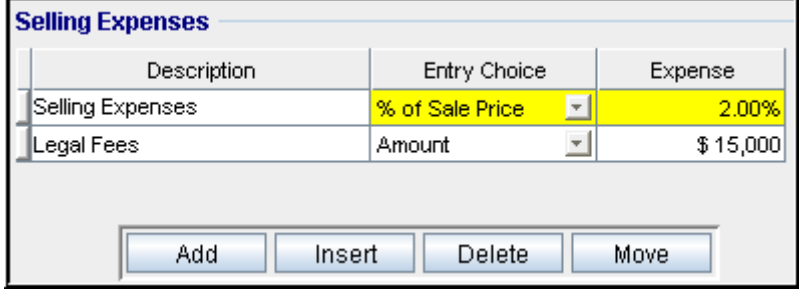

## **Sale Price**

Based on a Cap Rate of 7.50% using the Income for the year following the Sale i.e., based on the Income & Expenses for year 10.

The Sale Price Estimator should appear like this;

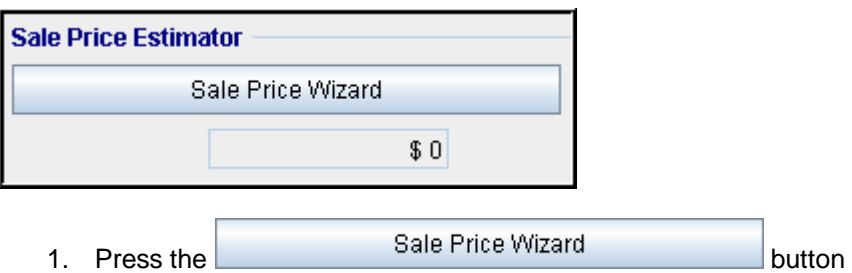

The Sale Price Wizard dialog will pop up;

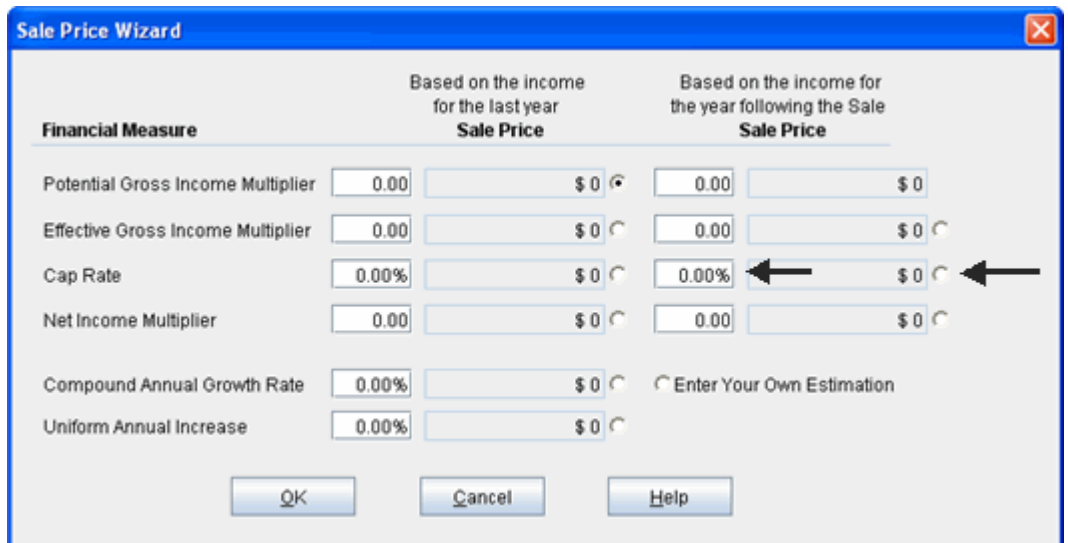

For this example we are using a Cap Rate

Row 1

1. In the second entry field to the right of Cap Rate: enter 7.50%

Note: the field with the red box around it is the correct field on the above screenshot The Sale Price should now automatically appear in the field to the right

2. Click on the selection box next to the Sale Price

Note: the correct field is circled in red on the above screenshot

The Sale Price Wizard should now look like this;

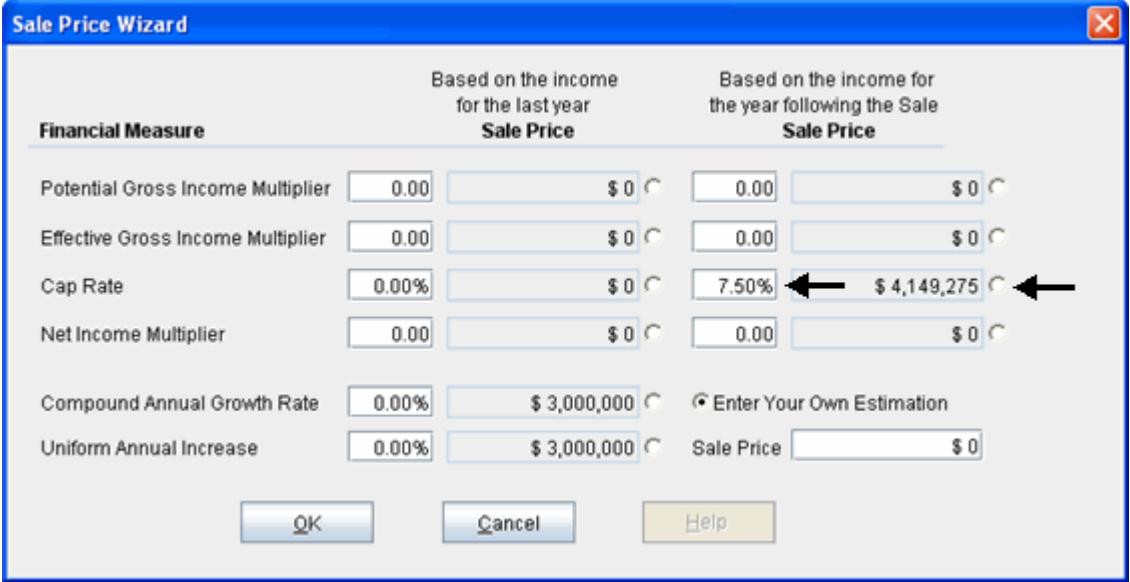

Press OK to return to the Sale folder

The Sale Price Estimator should look like this;

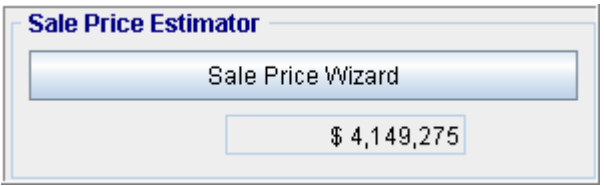

**SAVE YOUR PROJECT**